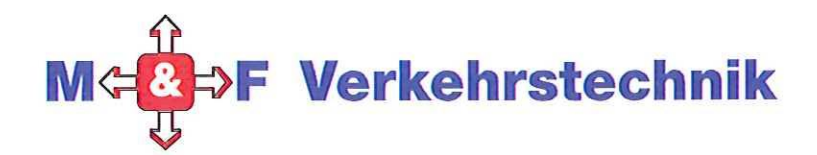

# Geschwindigkeitsanzeigen

## Aktive Verkehrserziehung

Geschwindigkeitsmessungen sind gefürchtet und sorgen für Aufsehen, weil bei Übertreten der erlaubten Geschwindigkeit mit Geldbußen zu rechnen ist.

Durch das Aufzeigen der Geschwindigkeit wird die Wachsamkeit gefördert, gleichzeitig " sozialer Druck " auf die Autofahrer ausgeübt, da jeder sehen kann, wie schnell er unterwegs ist. Da meist Ortskundige zu schnell sind, wird durch Vorhalten eines Spiegels so mancher aus dem Alltagstrott wachrüttelt. Daher sind Geschwindigkeitsanzeigen

ein Beitrag zur aktiven Verkehrserziehung und führen nachhaltig zu einer Reduktion der gefahrenen Geschwindigkeit.

### Modell GR32C Radarsensor

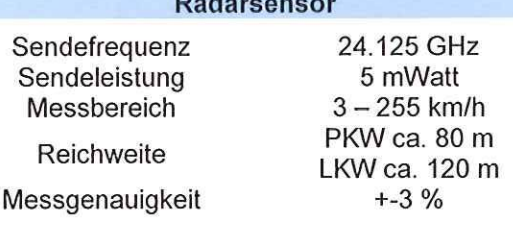

CE geprüft; damit gebühren und anmeldefrei

#### Anzeige

Ablesewinkel Ca. 160° Anzeigezyclus Ca. 0,5 Sekunden Betriebstemp.

Text; SIE FAHREN als retroreflektierede Folie

#### Gehäuse

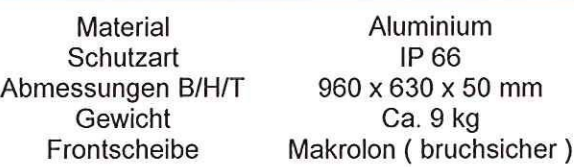

Datenauslesung via Bluetooth mittels Laptop oder Smartphone mit Android- Betriebssystem

Auswertesoftware funktioniert mit allen Windows-Betriebssystemen

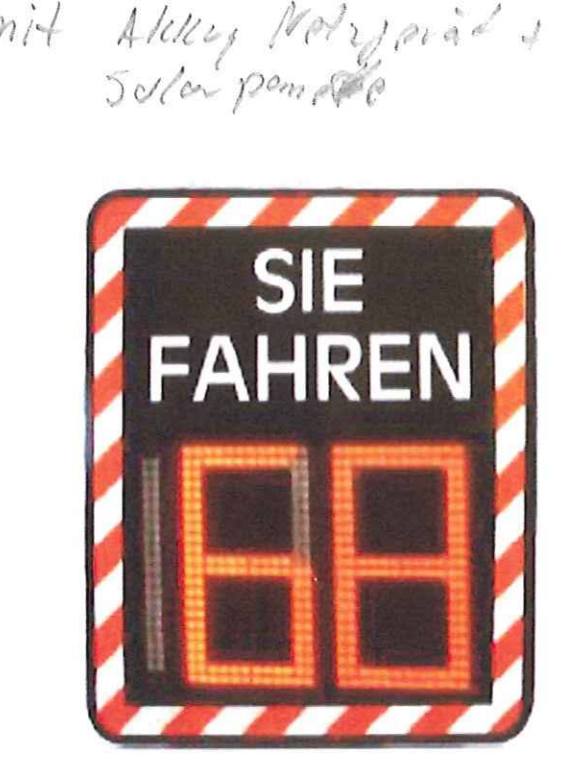

+ Bodenhülse + Mart (persent zur Bodmhülse)<br>Ca, 4500,-E

M&F Verkehrstechnik GmbH Brammersoll 19 - 24235 Stein/bei Laboe Tel.: 04343 - 499 432 - Fax 04343 - 499 480 e-mail: info@mf-verkehrstechnik.de www.mf-verkehrstechnik.de Alle Preise zzgl. gesetzlich geltender Mehrwertsteuer. Alle Preise ab Werk.

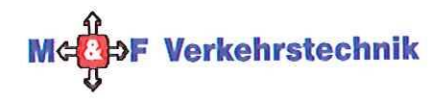

## **Infoblatt Anzeigen BT-COMM mit GR-ANZEIGEN**

In diesem Infoblatt wird die Verwendung von BT-COMM mit GR32/42S und C-Anzeigen erklärt. Das Programm kann selbstverständlich auch mit den früheren FC-Modellen verwendet werden.

### Verwendung von BT-COMM mit einer GR32S-Anzeige

Die folgenden Einstellungen sind für die Anzeigen GR32/42 S, C und die früheren FC-Modelle anwendbar.

- 1. Öffnen Sie den Ordner BT\_COMM und klicken Sie doppelt mit der linken Maustaste auf die Datei
	- **6** Sierzega BT Comm.exe
- 2. Es öffnet sich nun das Startmenü (rechtes Bild) und Sie können Ihr Gerät auswählen. Die Einheiten sind immer auf km/h gesetzt, bei der Sprache bitte Deutsch auswählen. Danach klicken Sie auf OK.
- 3. Es öffnet sich nun das Einstellungs-Menü für die ausgewählte Anzeige. Der untere Screenshot zeigt die Bedienelemente von BT-COMM:

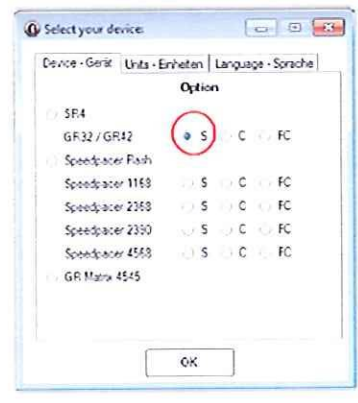

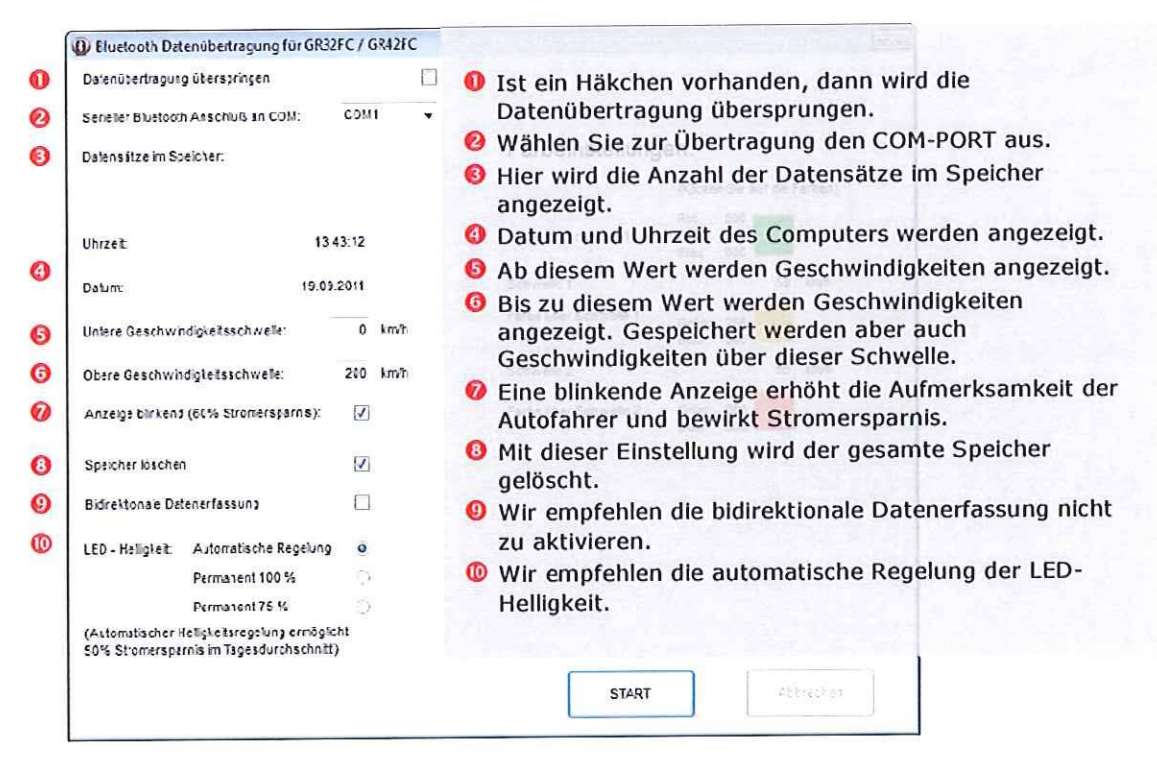

4. Sobald auf den START Button geklickt wird, werden die Einstellungen übernommen. Eine erfolgreiche Übermittlung wird durch ein schwarzes Häkchen neben jedem dieser Punkte signalisiert.

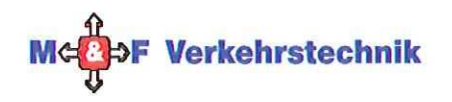

#### Verwendung von BT-COMM mit einer GR32C-Anzeige

Die folgenden Einstellungen sind nur für die Anzeigen GR32C/GR42C und die früheren FC-Modelle anwendbar.

1. Öffnen Sie den Ordner BT\_COMM und klicken Sie doppelt mit der linken Maustaste auf die Datei

Sierzega BT Comm.exe

- 2. Es öffnet sich nun das Startmenü (rechtes Bild) und Sie können Ihr Gerät auswählen. Die Einheiten sind immer auf km/h gesetzt, bei der Sprache bitte Deutsch auswählen. Danach klicken Sie auf OK.
- 3. Es öffnet sich nun das Einstellungs-Menü für die ausgewählte Anzeige. Der untere Screenshot zeigt die Bedienelemente von BT-COMM:

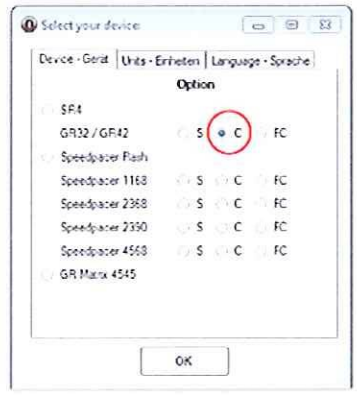

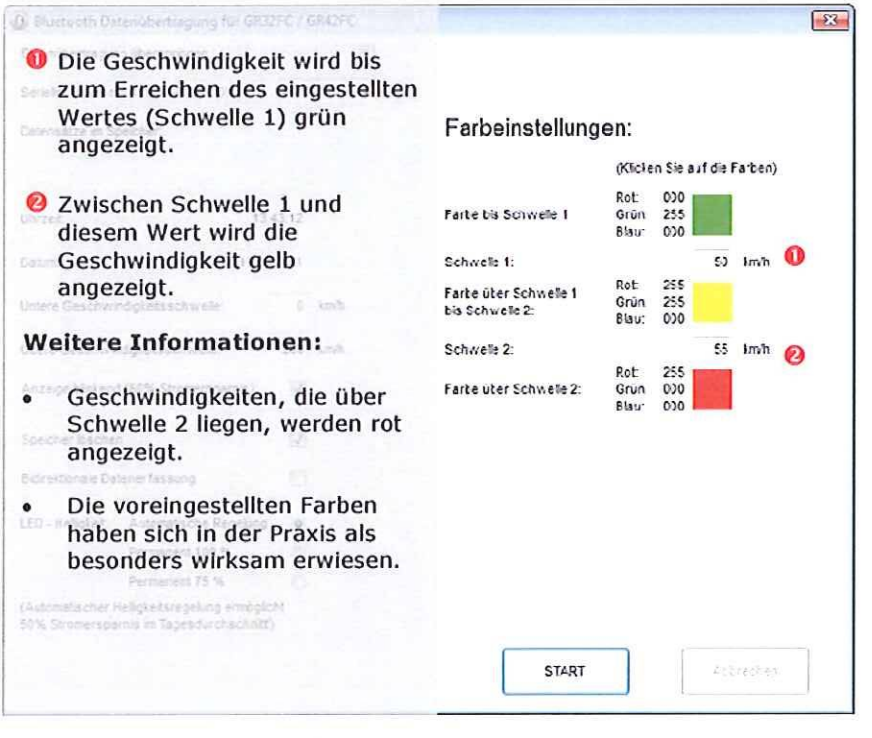

4. Sobald auf den START Button geklickt wird, werden die Einstellungen übernommen. Eine erfolgreiche Übermittelung wird durch ein schwarzes Häkchen neben jedem dieser Punkte signalisiert.

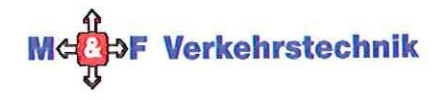

# Infoblatt Geschwindigkeitsanzeigen

**Android-App STerminal** 

Sierzega bietet eine App, mit der Sie sich mit Ihrer Geschwindigkeitsanzeige einfach und rasch verbinden können. Bitte beachten Sie, dass nur Android-Handys unterstützt werden.

#### **Installation**

Die App STerminal können Sie kostenlos aus dem Google-Play-Store herunterladen.

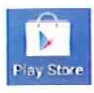

Klicken Sie auf Ihrem Mobiltelefon auf diesen Button und geben Sie im Suchfeld "Sterminal" ein. Als erste App erscheint dann schon unser Programm. Installieren Sie die App wie gewohnt, diese finden Sie nun unter "Menü".

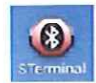

Klicken Sie nun auf den App-Button und das Programm öffnet sich. Sollte Bluetooth ausgeschaltet sein, werden Sie aufgefordert dies zu aktivieren. Klicken Sie auf "Ja", ansonsten schließt sich das Programm automatisch.

#### Verbinden mit einer Geschwindigkeitsanzeige

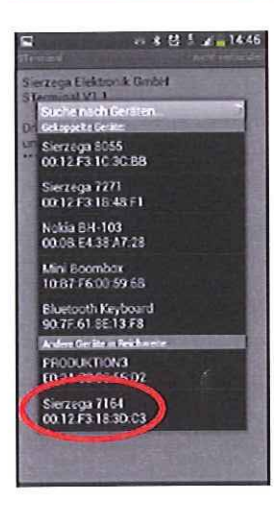

Zuerst müssen Sie sich mit der Geschwindigkeitsanzeige verbinden. Klicken Sie hierfür auf die Menü-Taste (=). Bei Samsung-Handys ist diese links unterhalb des Bildschirms zu finden. Bei anderen Herstellern kann sie auch rechts positioniert sein.

Danach klicken Sie auf "Verbinden mit Gerät" und dann auf "Suche nach Geräten". Sobald das Gerät gefunden ist, erscheint es unter "Andere Geräte in Reichweite". Geben Sie nun den PIN-Code ein und die Verbindung wird hergestellt. Der PIN-Code wird automatisch gespeichert und muss nicht mehr eingegeben werden.

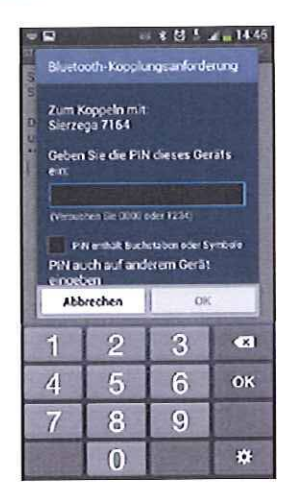

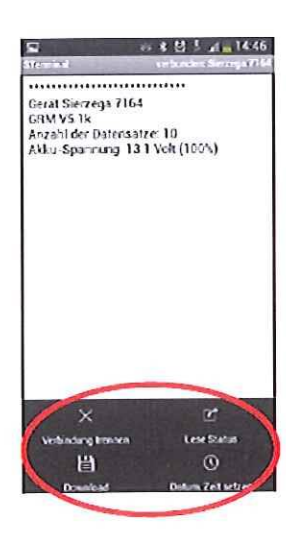

Zuerst werden Ihnen die Bluetooth-Nummer, die Anzahl der im Gerät gespeicherten Datensätze und die Akku-Spannung angezeigt.

Wenn Sie nun wieder auf die Menü-Taste (=) klicken, öffnen sich die links unten angezeigten Auswahlmöglichkeiten:

- . Mit "Verbindung trennen" beenden Sie die Verbindung.
- · "Lese Status" zeigt die oben angeführten Einstellungen.
- · Mit "Download" können Sie die Daten vom Gerät herunterladen. Wählen Sie bitte aus, ob der Speicher gelöscht werden soll und ob Sie die Daten lokal am Handy speichern möchten bzw ob diese gleich an Ihre Email-Adresse versendet werden sollen. Der Dateiname wird automatisch vergeben.
- Mit "Datum, Zeit setzen" wird das Datum und die Uhrzeit Ihres Handys auf die Geschwindigkeitsanzeige übertragen.